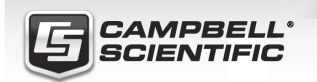

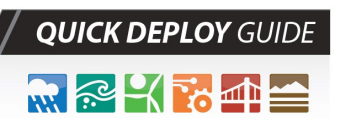

#### SkyVUE 8 Ceilometer

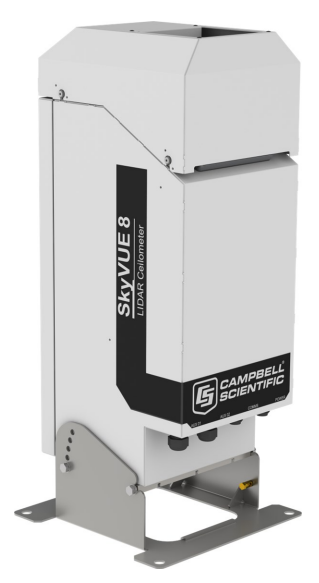

Part Number 003444 Revision: 02/2022 [www.campbellsci.com/skyvue8](https://www.campbellsci.com/skyvue8)

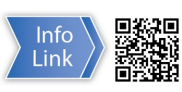

# 1. Introduction

Thank you for purchasing the SkyVUE 8. The SkyVUE 8 provides data valuable for your application.

#### NOTE:

This Quick Deploy Guide is an overview of the steps required to make this system operational.

Detailed siting, installation, and software information is available from the user manual on the Campbell Scientific website. Use the QR code or type [www.campbellsci.com/skyvue8](http://www.campbellsci.com/skyvue8)  $\mathbb{Z}^{\prime}$  to access the web page.

# 2. Warnings

- Do not modify the SkyVUE 8 because it can damage the unit and expose users to dangerous light levels and voltages.
- Do not attempt to repair the SkyVUE 8 unit without consulting Campbell Scientific.
- Removing the laser module connected to power may expose the user to hazardous class 3B laser radiation.
- Do not operate the laser module while it is outside the housing.
- Annually, check the laser warning label to ensure it is visible and can be clearly read.
- SkyVUE 8 ceilometers are classified as 1M. This classification means the naked eye can safely view the beam but looking directly into the beam with optical instruments, such as binoculars, can be dangerous. When installing the sensor, avoid pointing the laser housing towards areas where binoculars are often used.
- Use of controls, adjustments, or procedures other than those specified herein may result in hazardous radiation exposure.
- Because of hazardous mains voltages, only qualified personnel should wire the power supply. Permanent outside installations usually require a certified electrician who is familiar with local electrical and safety legislation.
- Removal of electronic module covers or connectors while the unit is powered will expose the operator to potentially hazardous voltages and may damage the sensor.
- When powered, the heaters may operate automatically and without warning. They may remain hot when not powered. Follow the isolation precautions, to avoid shock and burn hazards.
- The laser begins operating as soon as the battery is connected. Do not point the laser where it can be viewed with magnifying optics.
- This ceilometer meets UKCA and EU declarations of conformity, citing international standards applicable to the product.

# 3. Initial preparation and checks

Campbell Scientific recommends becoming familiar with the SkyVUE 8 and performing the following basic functionality checks before final deployment at the installation site.

The SkyVUE 8 is shipped with the following; data cable is not shown:

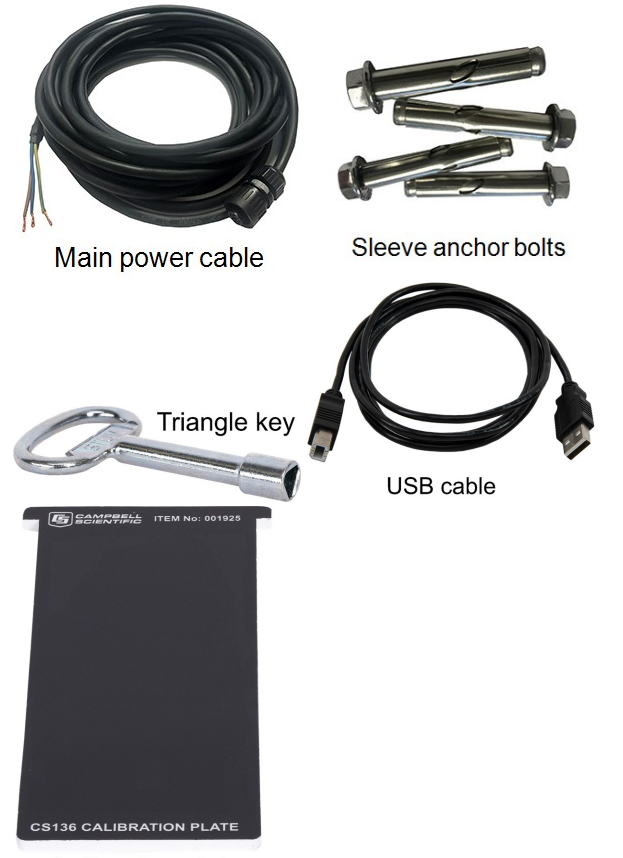

Calibration plate

The power and data connectors are easily accessible on the bottom of the unit and are clearly and individually labeled.

Connect power supply:

- 1. Open the door.
- 2. Connect the battery.
- 3. Connect a suitable DC power supply.
- 4. Remove the desiccant pack placed in the internal electronics area as this is only required for shipping or storage purposes.
- 5. Find the green status LED by looking down the ceilometer window. It should flash every 10 seconds. If the status LED is not flashing or is flashing at a different rate, consult the user

manual or contact Campbell Scientific.

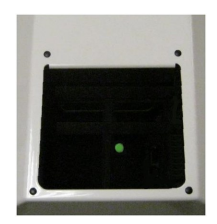

Configure and check two-way communication:

1. Connect the SkyVUE 8 USB port to a computer.

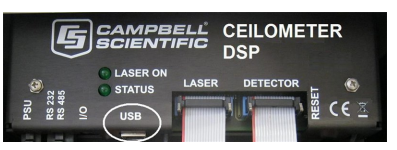

2. Use a terminal emulation program to set baud-rate settings to 115200 baud, 8N1 bits/parity. Once the data connection is established, the SkyVUE 8 should output data in ASCII text with alpha-numeric integer values.

#### CAUTION:

If the message format is not ASCII text with alpha-numeric integers, check the terminal baud-rate settings and refer to the user manual or contact Campbell Scientific.

- 3. Type Open 0 to open the terminal mode.
- 4. At the CS136> prompt, type Status.
- 5. Check the date/time information since it can drift, and the clock battery can discharge, especially if the unit has been in storage.
- 6. Type Close to exit the terminal mode. It will close automatically after 10 minutes of inactivity.

Disconnect the backup battery while transporting the SkyVUE 8 to the installation site.

Consider downloading *ViewPoint* (demo version) software, available at

[www.campbellsci.com/downloads/viewpoint-2102](https://www.campbellsci.com/downloads/viewpoint-2102) $\mathbb{Z}^7$ . This software package can help familiarize users with data configuration and visualization.